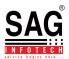

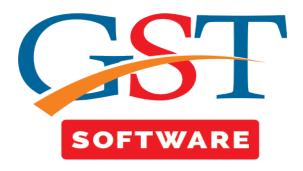

## **CLIENT**

- Client
- It is a sub menu under master menu where user can add the details of Clients like partnership firm, Pvt. ltd. co., trusts, AOP etc.
- Here we have provided the facility of updating the clients detail, first of all user has to select the client by simply selecting the check boxes then click on the update client button.

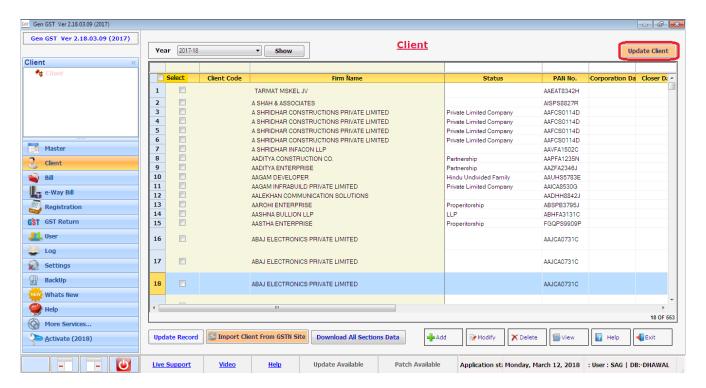

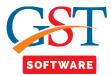

 After that a pop up box will be opened where user has to enter the captcha and click on Process Button as shown below.

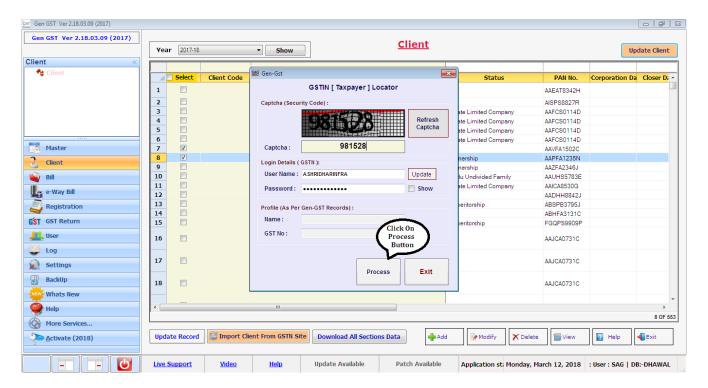

After that a pop up box will be displayed which indicate that Data Update Successfully.

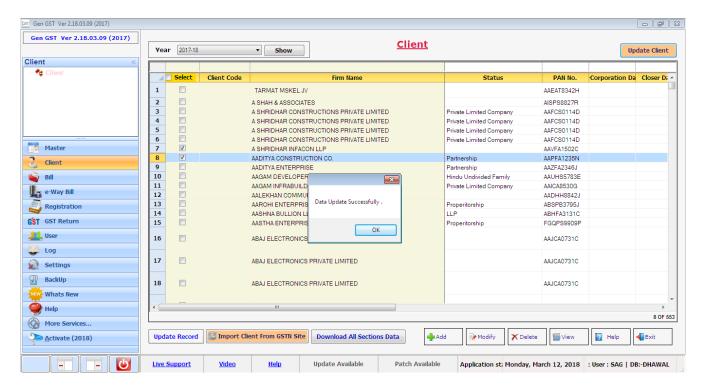

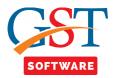

• Update record is used for manually updating the entries. Here first of all user has to update the entries manually like dealer Type and then click on Update record button.

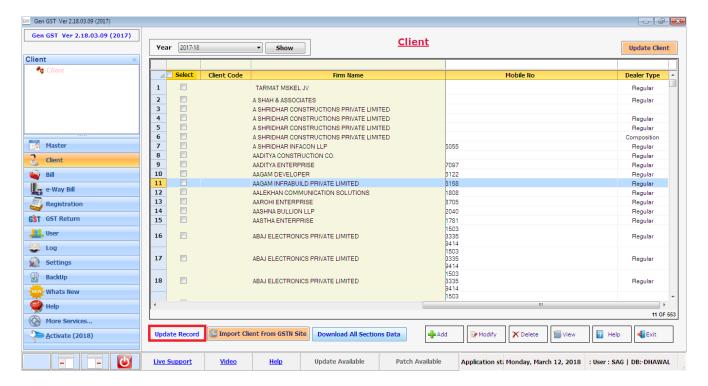

Next Button is import client from GSTN Site as shown below.

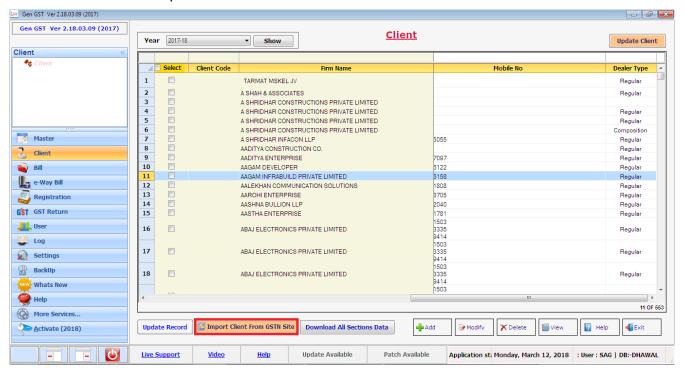

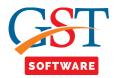

When user click on this button then a pop-up box will be opened where user has to enter the
credential details and captcha. After that click on Process Button and data is imported into the
software.

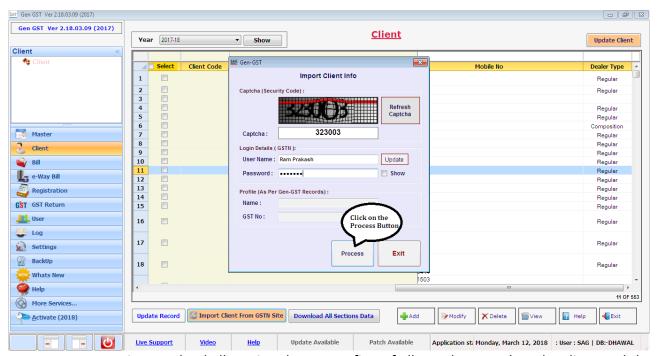

• Next Button is Download all section data. Here first of all user has to select the client and then click on download all section data.

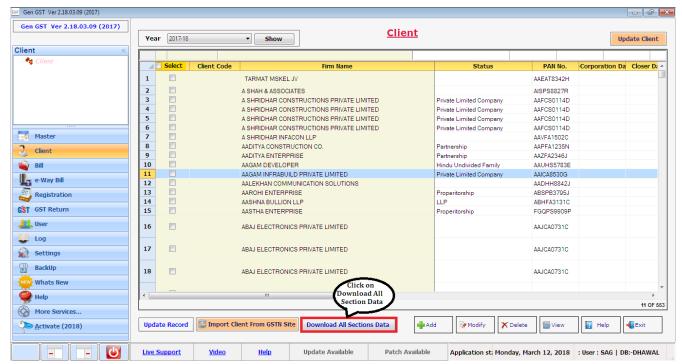

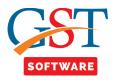

- After that a new window will be opened as shown below.
- Here user has to select the period and module for which he/she want to download the data.
- After that click on the Import button for importing the data.

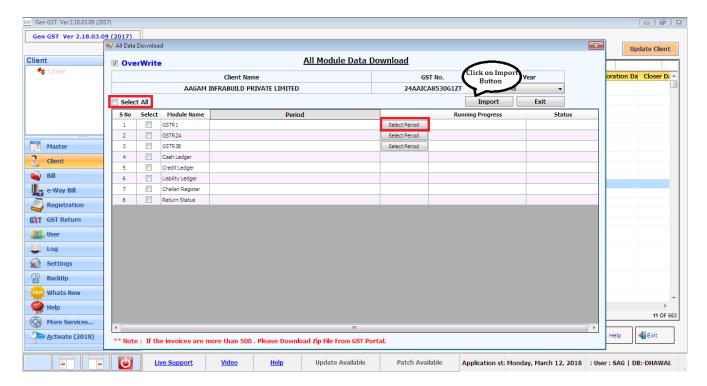

 After clicking on import button then a pop-up box will be opened where user has to enter the credential details and captcha. After that click on Process button for downloading the data.

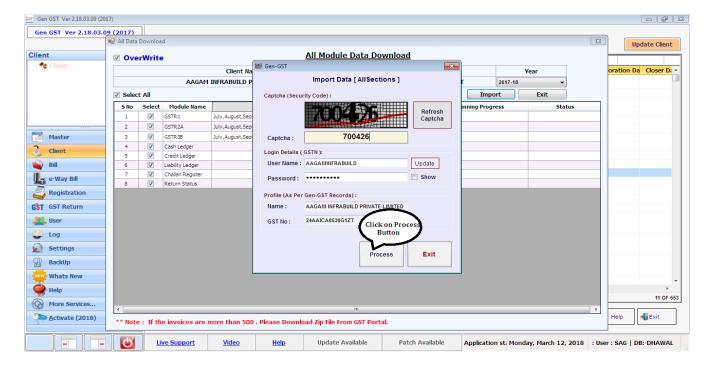

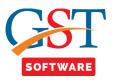

- First of all user has to click on Add Button then a new window will be opened. Where we
  have provided two options for the convenience of the user i.e. new and import from Other
  than Individual.
- When user clicks on the import from other than Individual radio button then a new Panel will be opened. Where user can search the Clients which he/she wants to import.

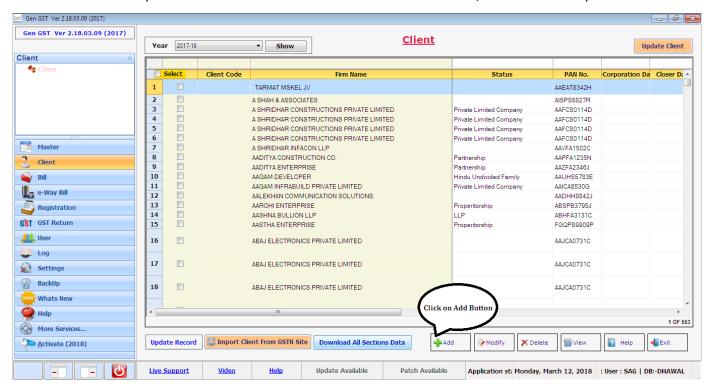

• If user wants to add the new Clients, click on new radio button, then a new panel will be opened in which user has to fill all the **Profile** Details which are required, After filling the same, save the details and proceed further.

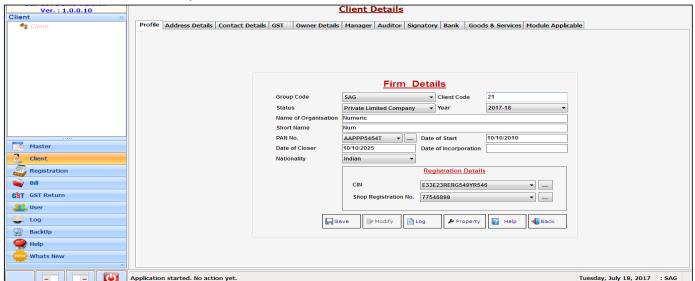

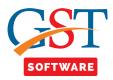

- Click on **Address details** tab, Then a new panel will be opened, in which user has to fill all the Address Details which are required, After filling the same, save the details and proceed further.
  - We also provide the facility of import,
  - •
- when user select the import from Address button then he/she is able to import the detail of Area, State, Pin code, city, etc.
- If user wants to add the new address, click on new radio button, then a new window will be displayed where user has to select the type of address whether it is principal or additional. Fill all the details which are required such as Title of property, basic address details. After filling the same, Proceed further by saving your details.

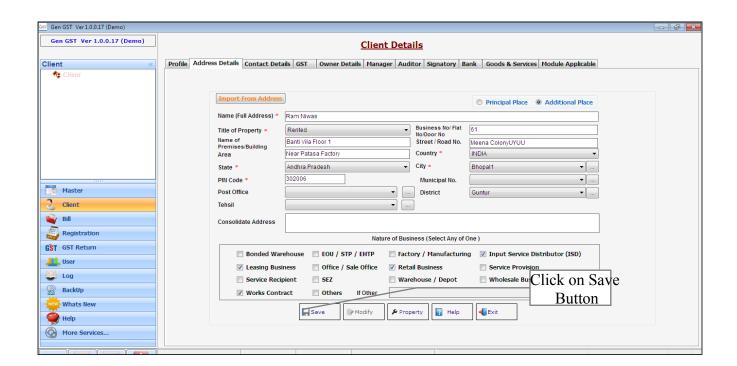

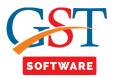

- Click on Contact details Tab, Where three tabs are situated at the top of the application i.e.
   Telephone number, Mobile no., Email id.
- Click on **Telephone number** tab, where user has to click on new button.

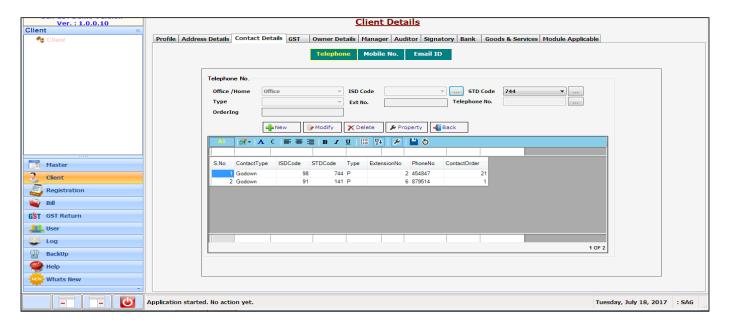

• Fill all the contact related details which are mandatory. After filling the same, save the details and proceed further. You can also add multiple telephone no. of the Clients in the same manner.

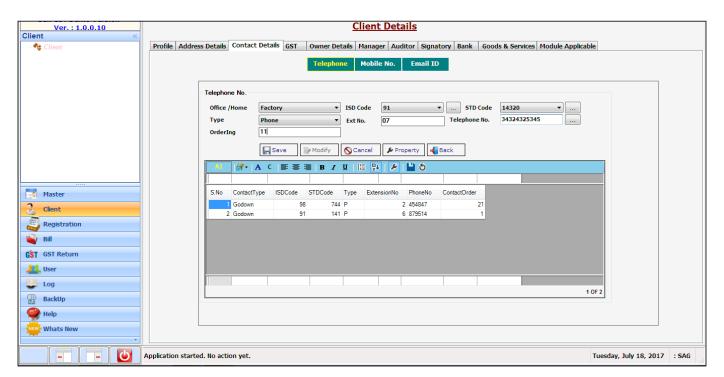

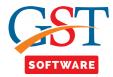

 Click on Mobile number tab, Where a new application window is shown. User has to click on new button.

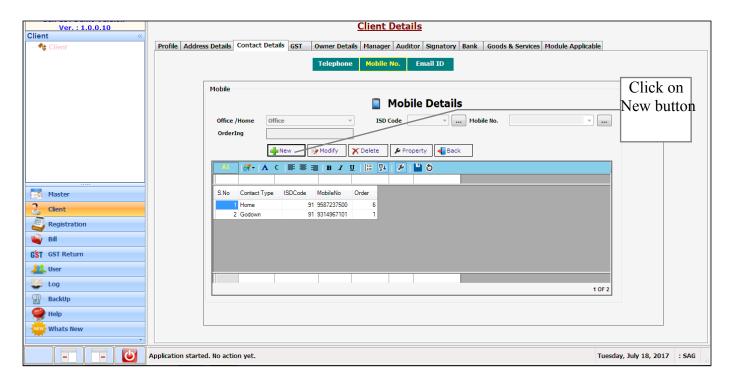

• Fill all the mobile no. related details which are mandatory. After filling the same, save the details and proceed further. You can also add multiple mobile no. of the Clients in the same manner.

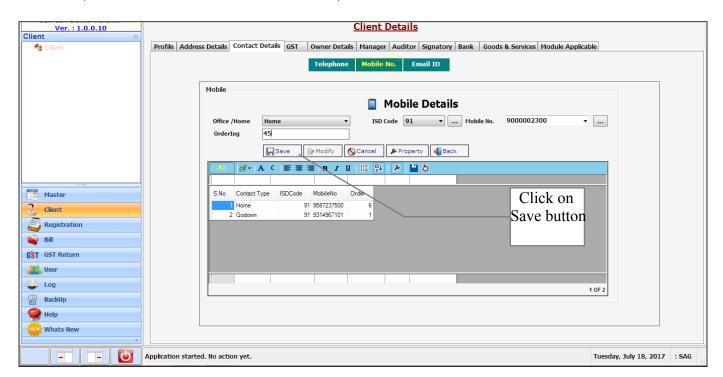

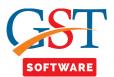

• Click on Email ID tab, Where a new application window is shown. User has to click on new button.

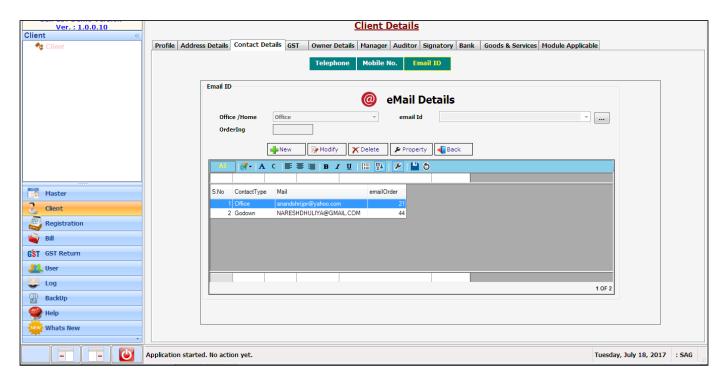

• Fill all the Email Id. related details which are mandatory. After filling the same, save the details and proceed further. You can also add multiple Email Ids. of the Clients in the same manner.

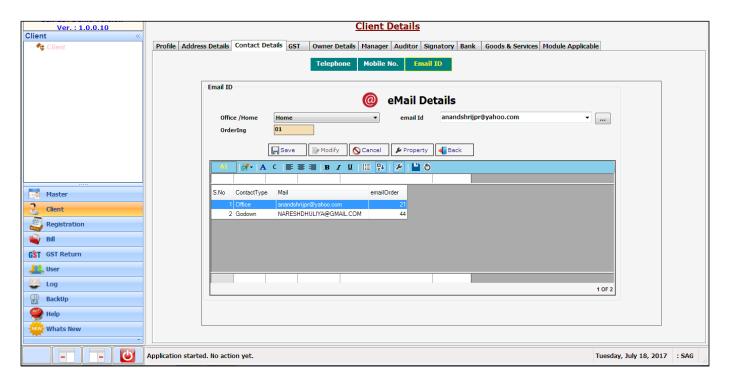

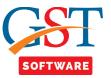

- Click on **GST** tab, Where user has to fill all the details like GST no., Name, status, Title etc. You can also save the user ID and password for GST login.
- If multiple address are inserted, you can insert multiple GST data in the same manner.

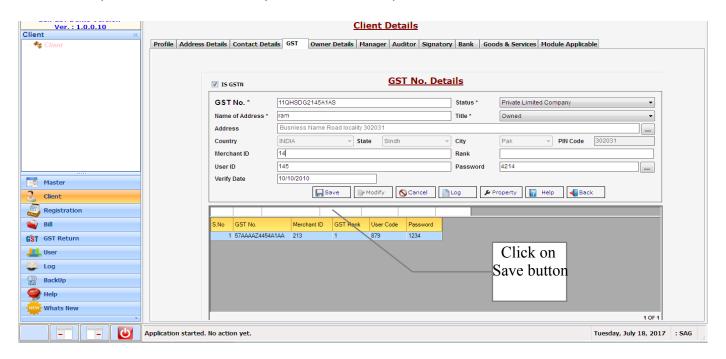

 Click on Owner Details tab, A new panel is opened, In order to add a new Owner Details, Click on Add button.

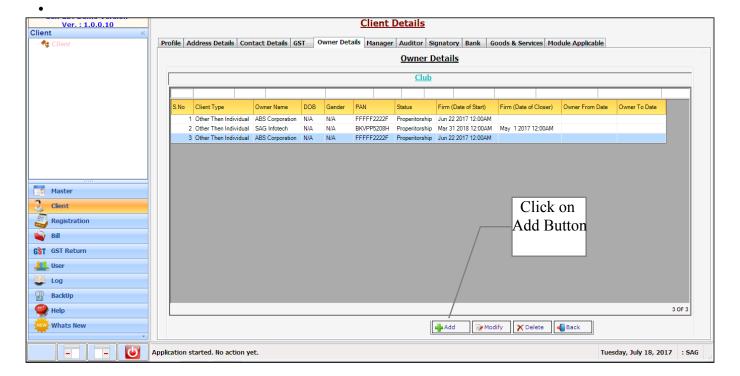

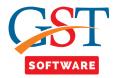

• A pop up box is shown with the drop down list from where user has to select the status type.

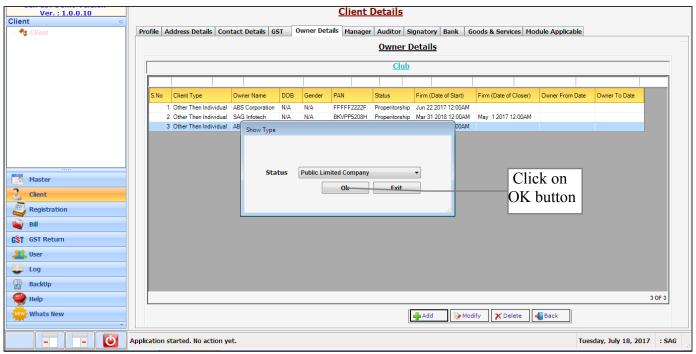

- We have provided two options for the convenience of the user i.e. new and import.
- When user clicks on the import radio button then a new Panel will be opened. Where user can search the Owner details which he/she wants to import.

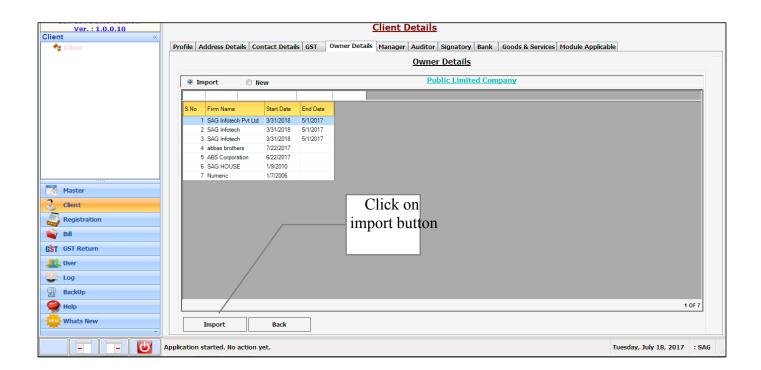

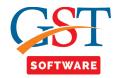

If user wants to add the new owner, click on new radio button, then a new panel will be opened in
which user user has to fill all the Firm Details which are required, After filling the same, save the
details and proceed further.

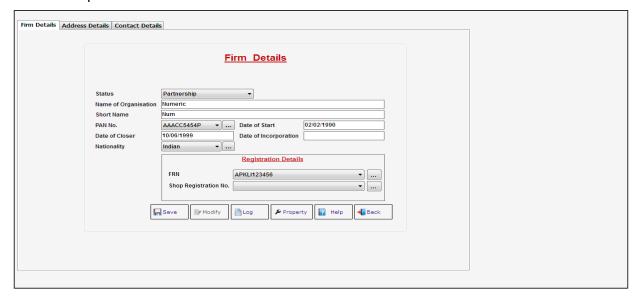

- When user clicks on the import radio button then a new Panel will be opened. Where user can search the Owner details which he/she wants to import.
- Click on Address details tab, Then a new panel will be opened, in which user has to fill all the **Address Details** which are required, After filling the same, save the details and proceed further.
- If user wants to add the new address, click on new radio button, then a new window will be displayed where user has to select the type of address whether it is principal or additional. Fill all the details which are required such as Title of property, basic address details. After filling the same, Proceed further by saving your details.

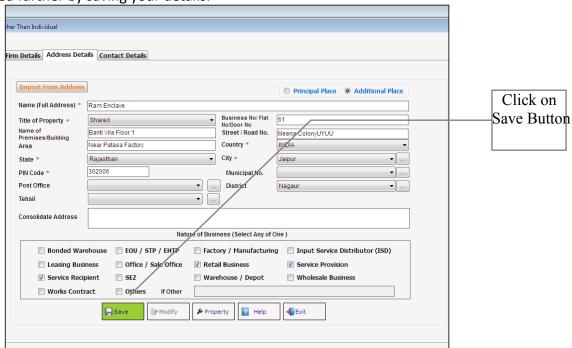

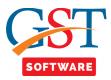

 We also provided the facility to Import From Address for the user convenience, When user Select Import From Address button, which is situated at the top of the application then he/she is able to import the address.

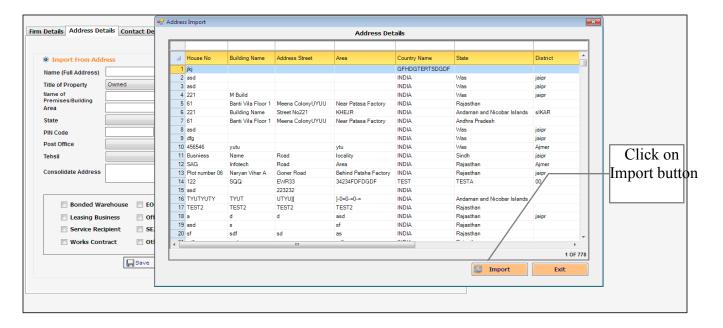

- Click on **Contact details** Tab, Where three tabs are situated at the top of the application i.e. Telephone number, Mobile no., Email id.
- Click on **Telephone number** tab, Where a new application window is shown, user has to click on new button.

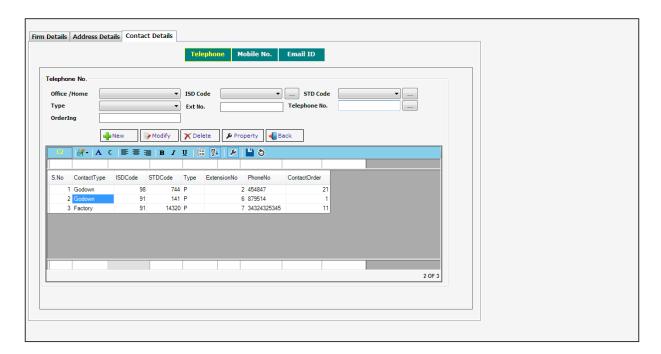

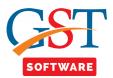

• Fill all the contact related details which are mandatory. After filling the same, save the details and proceed further. You can also add multiple telephone no. of the Clients in the same manner.

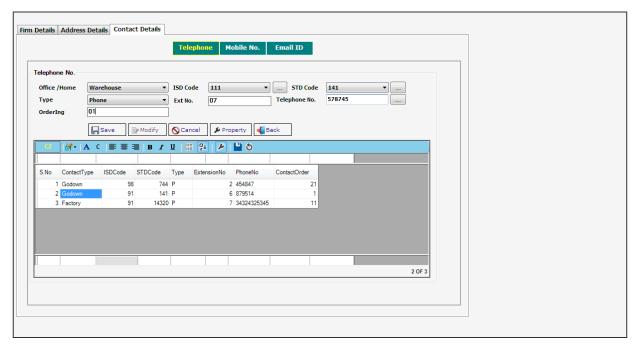

• Click on Mobile number tab, Where a new application window is shown, user has to click on new button.

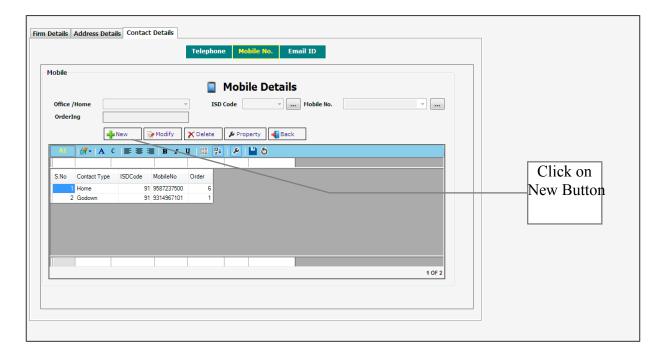

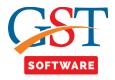

• Fill all the mobile no. related details which are mandatory. After filling the same, save the details and proceed further. You can also add multiple mobile no. of the Clients in the same manner.

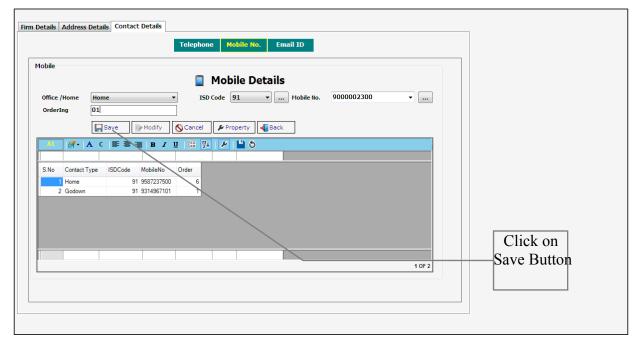

• Click on Email ID tab, Where a new application window is shown, user has to click on new button.

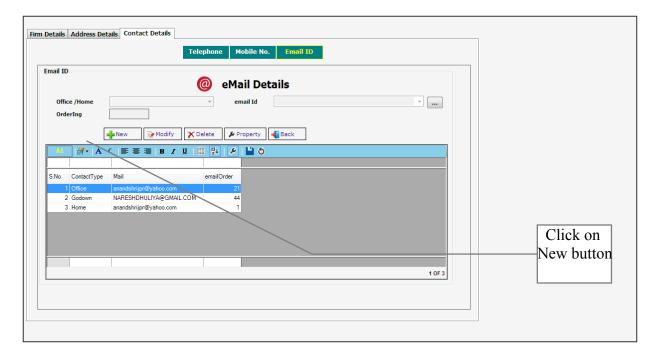

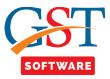

• Fill all the Email Id. related details which are mandatory. After filling the same, save the details and proceed further. You can also add multiple Email Ids. of the Clients in the same manner.

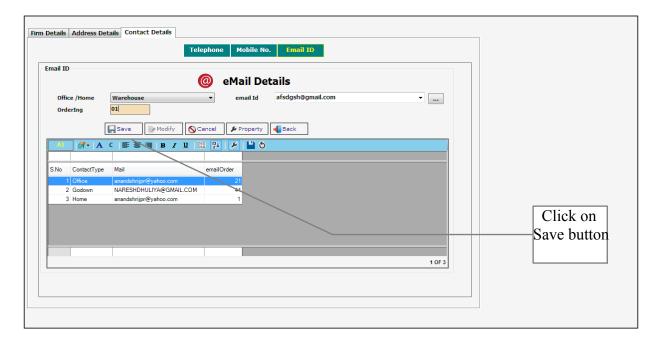

• Click on **Manager** tab, A new panel is opened, In order to add a new Manager Details, Click on Add button.

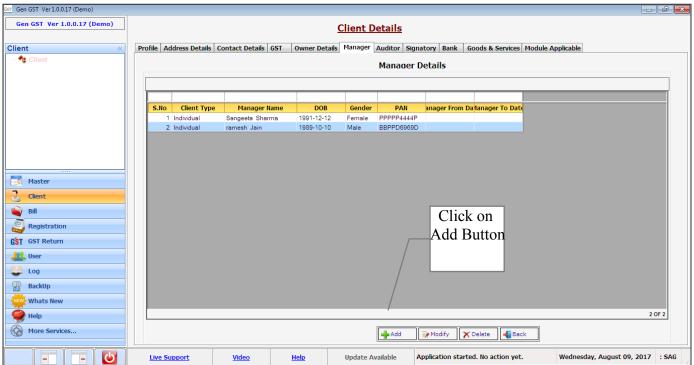

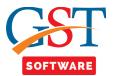

• We have provided two options for the convenience of the user i.e. new and import.

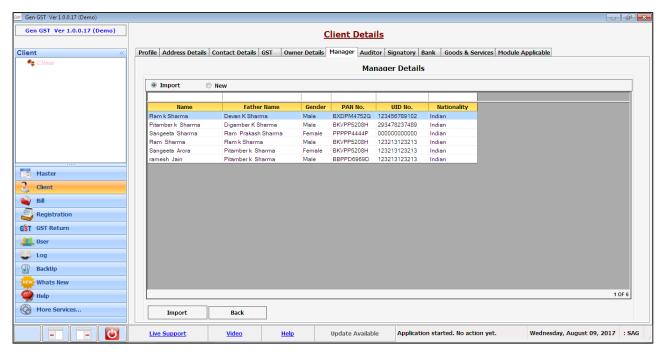

- When user clicks on the import radio button then a new Panel will be opened. Where user can search the Manager which he/she wants to import.
- If user wants to add the new Manager, click on new radio button, then a new panel will be opened in which user user has to fill all the **Personal Details** which are required, After filling the same, save the details and proceed further.

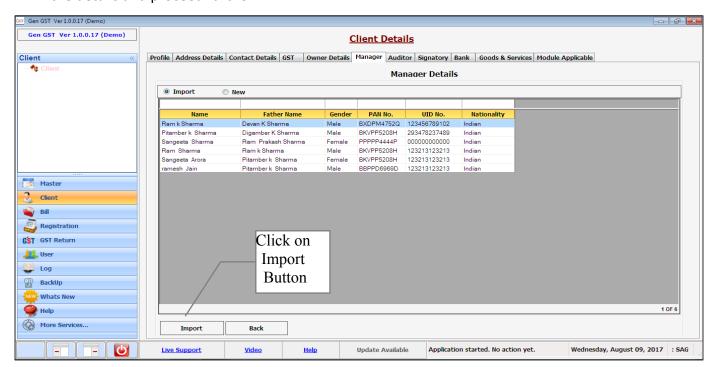

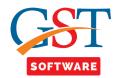

• We also provide the facility of import, When user tick on the import details Check box then he/she is able to import the detail of father's, Mother's & spouse name.

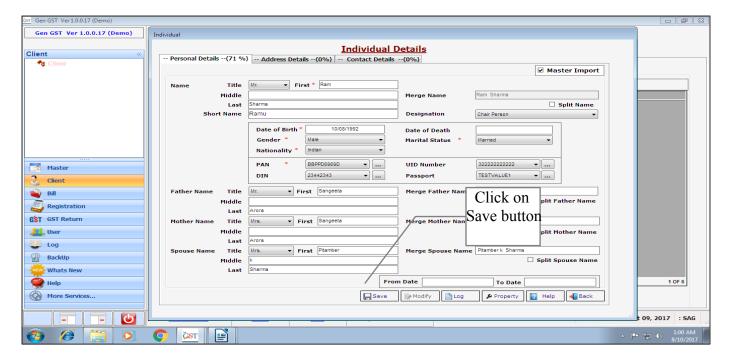

- Click on Address details tab, then a new panel will be opened, in which user has to fill all the **Address Details** which are required, After filling the same, save the details and proceed further.
- We also provide the facility of import, When user click on the import from address button then he/she is able to import the detail of address.

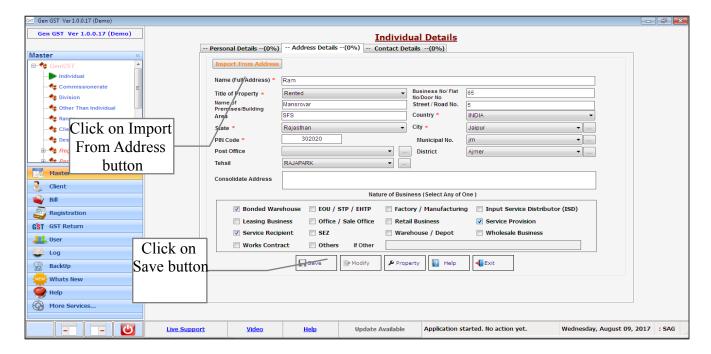

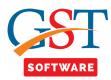

- Click on **Contact details** Tab, Where three tabs are situated at the top of the application i.e. Telephone number, Mobile no., Email id.
- Click on **Telephone number** tab, Where a new application window is shown, user has to click on new button.

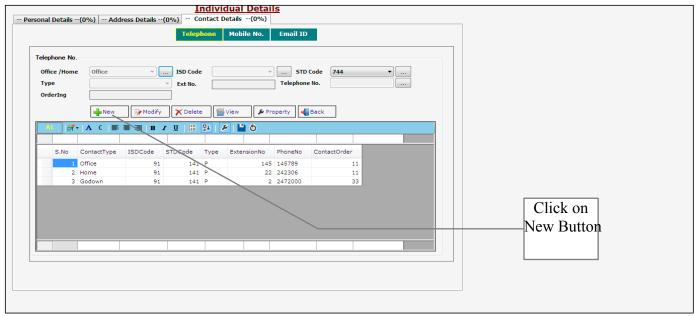

• Fill all the contact related details which are mandatory. After filling the same, save the details and proceed further. You can also add multiple telephone no. of the Manager in the same manner.

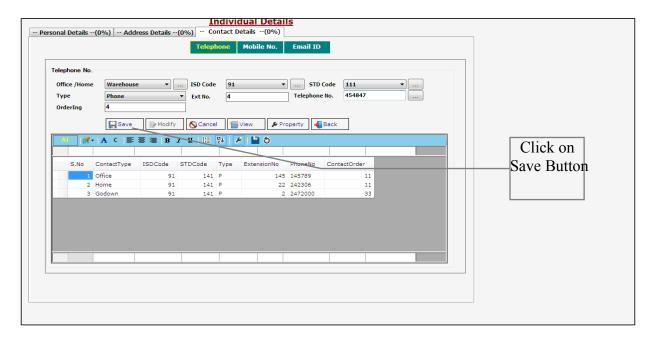

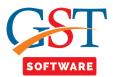

• Click on **Mobile number** tab, Where a new application window is shown, user has to click on new button.

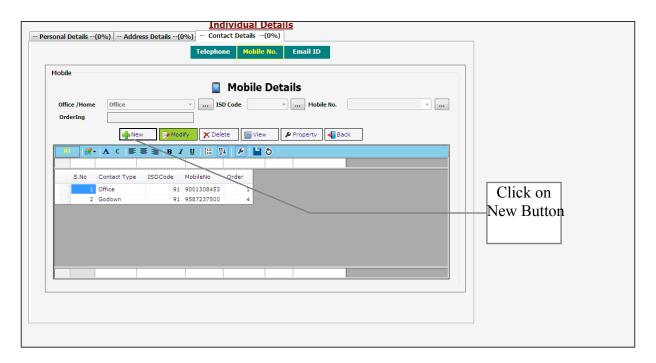

• Fill all the mobile no. related details which are mandatory. After filling the same, save the details and proceed further. You can also add multiple mobile no. of the Manager in the same manner.

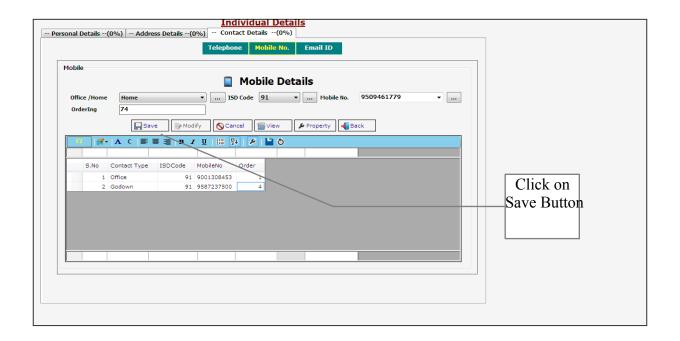

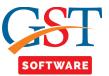

• Click on **Email ID** tab, Where a new application window is shown, **user has to click on new button.** 

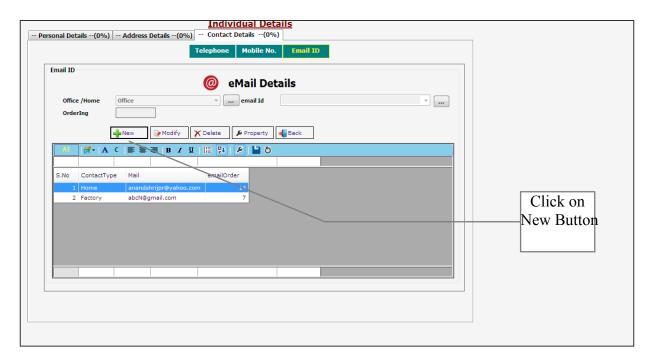

• Fill all the Email Id. related details which are mandatory. After filling the same, save the details and proceed further. You can also add multiple Email Ids. of the Manager in the same manner.

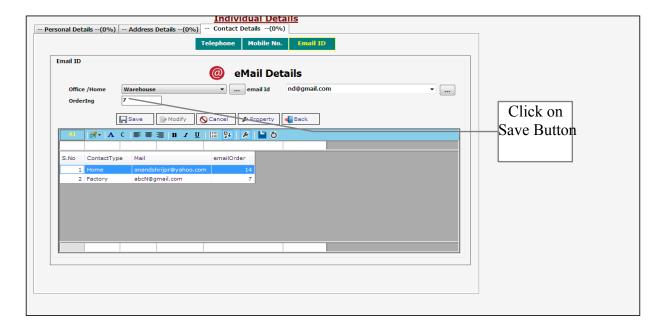

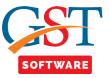

• Click on **Auditor** Tab, A new panel will be opened, In order to add a new Auditor Details, Click on Add button.

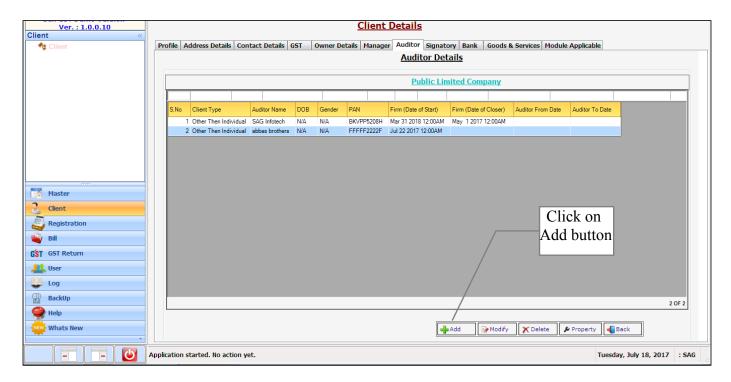

A pop up box is shown with the drop down list from where user has to select the status type.

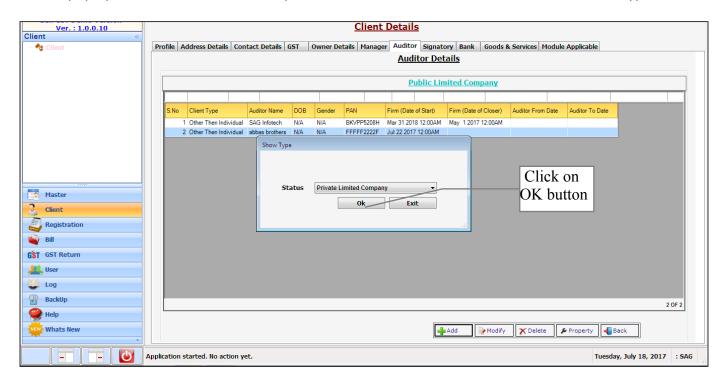

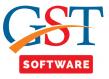

- We have provided two options for the convenience of the user i.e. new and import.
- When user clicks on the import radio button then a new Panel will be opened. Where user can search the Auditor which he/she wants to import.

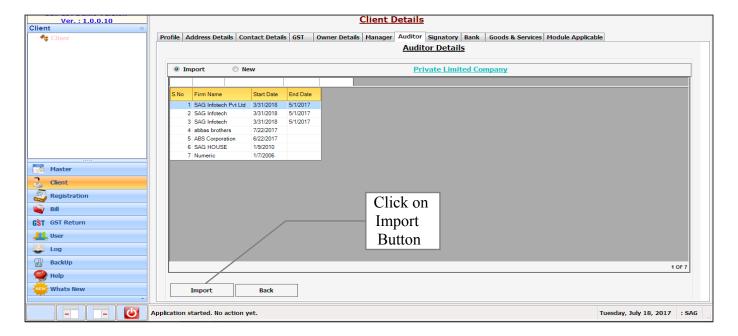

- If user wants to add the new Auditor, click on new radio button, then a new panel will be opened
  in which user user has to fill all the **Personal Details** which are required, After filling the same, save
  the details and proceed further.
- We also provide the facility of import, When user tick on the import details Check box then he/she is able to import the detail of father's name, Mother's name, spouse name.

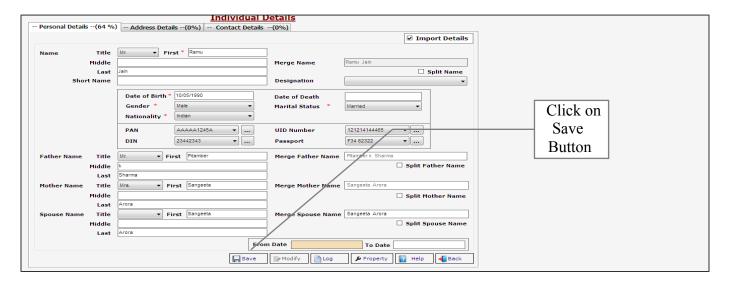

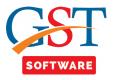

- Click on Address details tab, Then a new panel will be opened, in which user has to fill all the Address Details which are required, After filling the same, save the details and proceed further.
- If user wants to add the new address, click on new radio button, then a new window will be
  displayed where user has to select the type of address whether it is principal or additional. Fill all
  the details which are required such as Title of property, basic address details. After filling the
  same, Proceed further by saving your details.

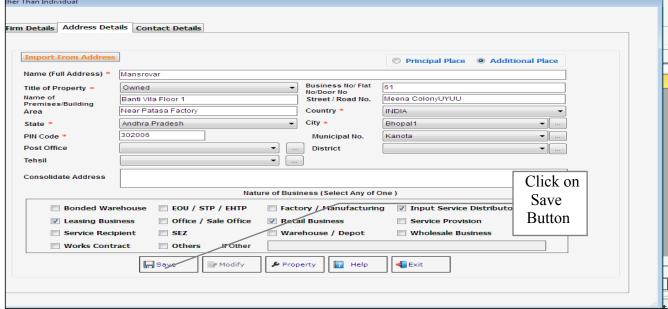

• We also provided the facility to Import From Address for the user convenience, When user Select Import From Address radio button, which is situated at the top of the application then he/she is able to import the address.

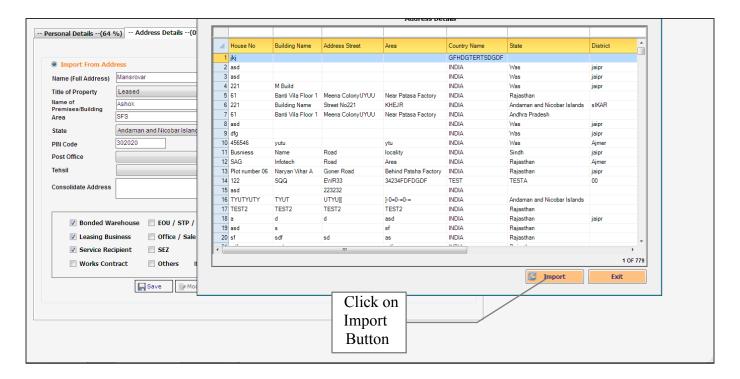

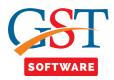

- Click on **Contact details** Tab, Where three tabs are situated at the top of the application i.e. Telephone number, Mobile no., Email id.
- Click on **Telephone number** tab, Where a new application window is shown, user has to click on new button.

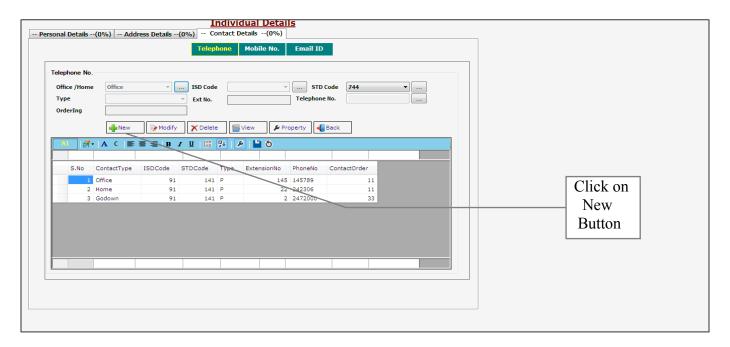

• Fill all the contact related details which are mandatory. After filling the same, save the details and proceed further. You can also add multiple telephone no. of the Auditor in the same manner.

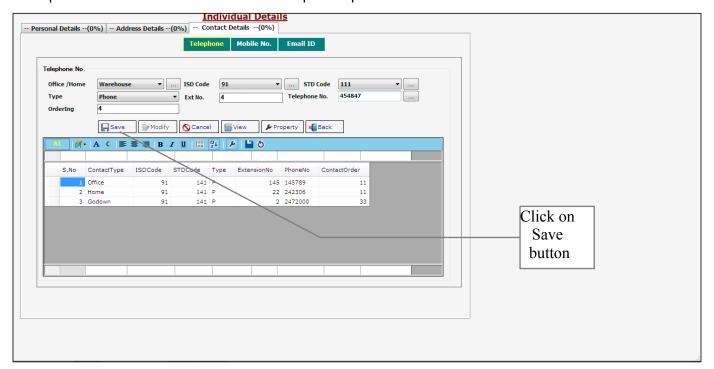

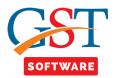

• Click on Mobile number tab, Where a new application window is shown, user has to click on new button.

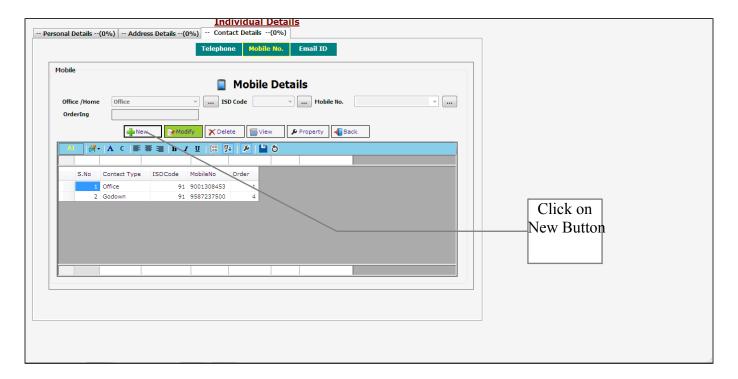

• Fill all the mobile no. related details which are mandatory. After filling the same, save the details and proceed further. You can also add multiple mobile no. of the Auditor in the same manner.

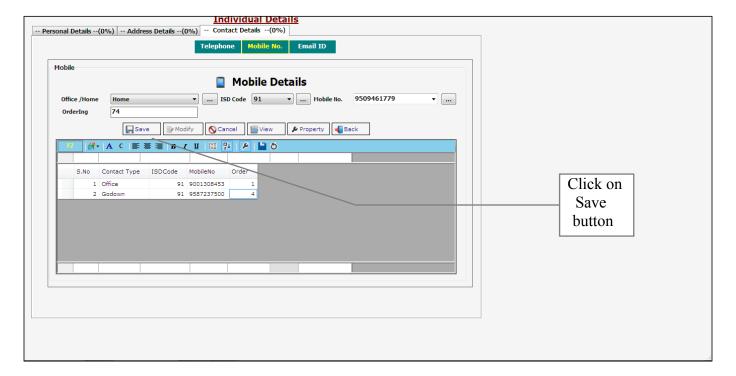

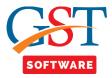

• Click on **Email ID** tab, Where a new application window is shown, user has to click on new button.

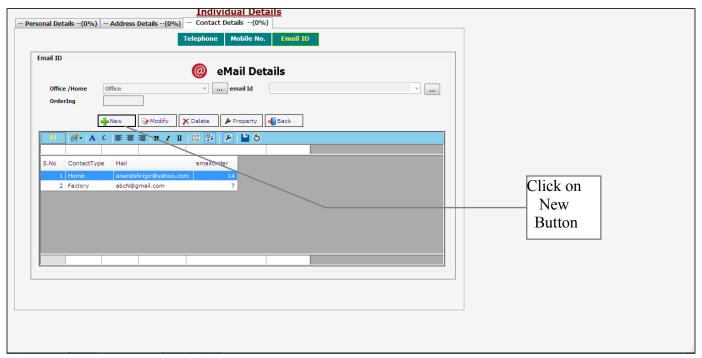

• Fill all the Email Id. related details which are mandatory. After filling the same, save the details and proceed further. You can also add multiple Email Ids. of the Auditor in the same manner.

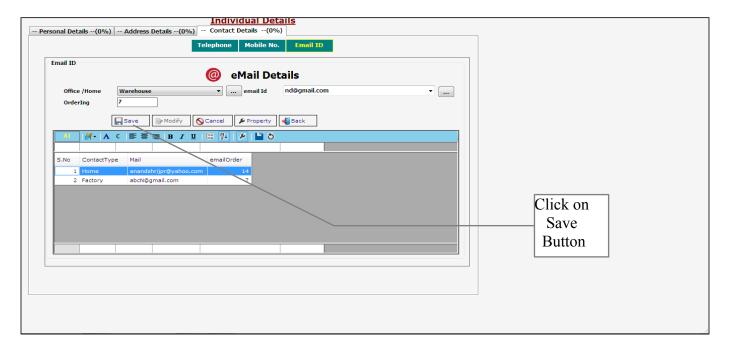

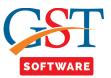

- **Signatory** is used for provide the authorized signature on a document.
- Click on Signatory Tab, A new panel will be opened, In order to add a new Signatory Details, Click on Add button.

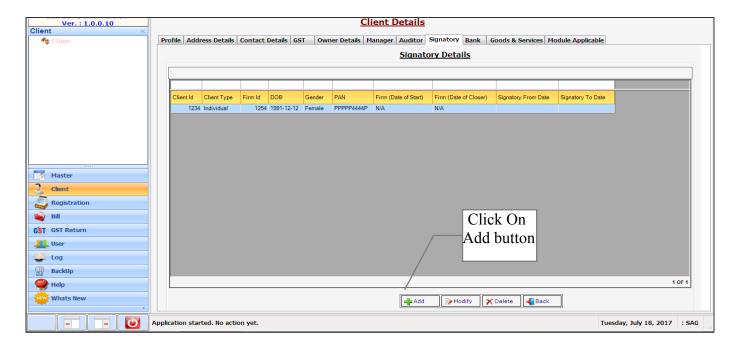

- Two Radio button are shown at the top of the window i.e. import and new.
- When user clicks on the import radio button then a new Panel will be opened. Where user can search the Signatory details which he/she wants to import.

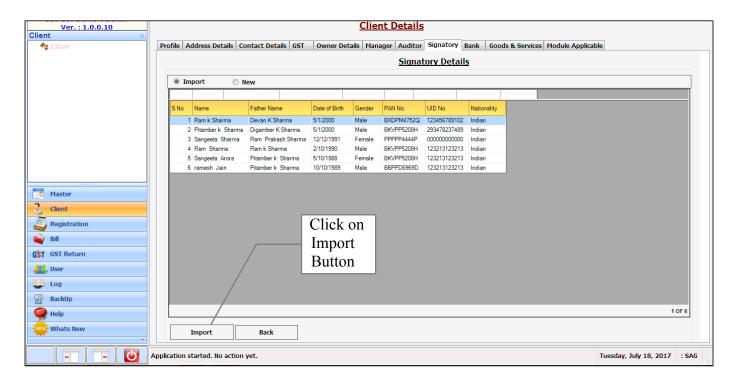

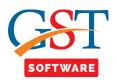

- If user wants to add the new Signatory, click on new radio button, then a new panel will be opened in which user user has to fill all the **Personal Details** which are required, After filling the same, save the details and proceed further.
- We also provide the facility of import, When user tick on the import details Check box then he/she is able to import the detail of father's name, Mother's name, spouse name.

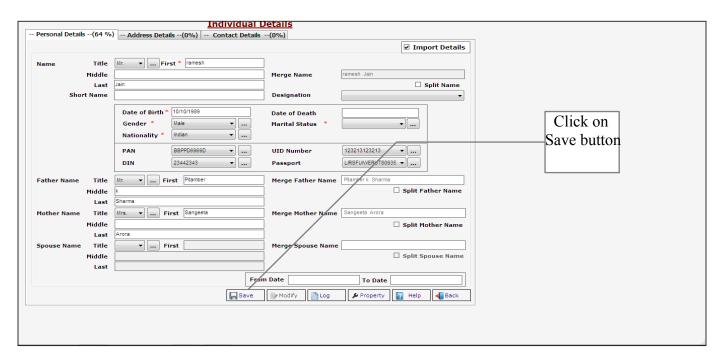

• Click on **Address details** tab, Then a new panel will be opened, in which user has to fill all the Address Details which are required, After filling the same, save the details and proceed further.

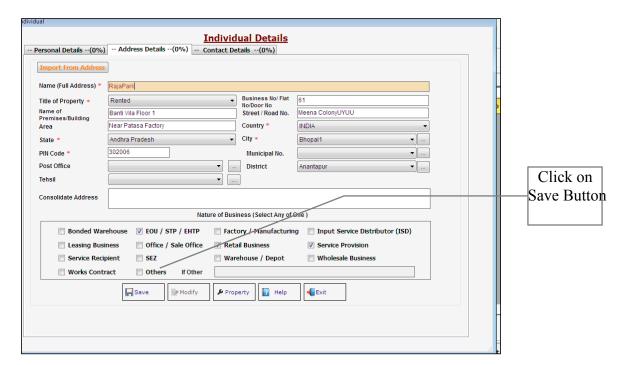

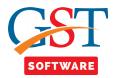

- Click on Contact details Tab, Where three tabs are situated at the top of the application i.e.
   Telephone number, Mobile no., Email id.
- Click on Telephone number tab, Where a new application window is shown, user has to click on new button.

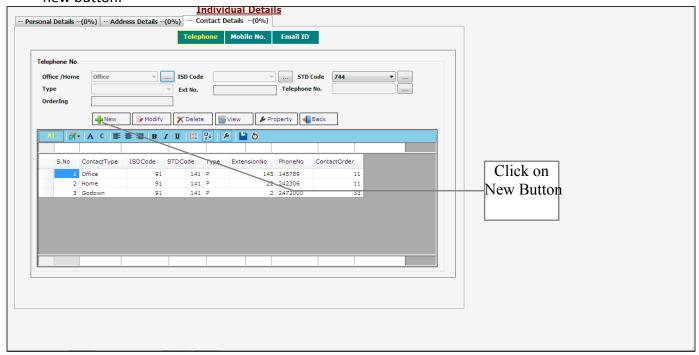

• Fill all the contact related details which are mandatory. After filling the same, save the details and proceed further. You can also add multiple telephone no. of the Signatory in the same manner.

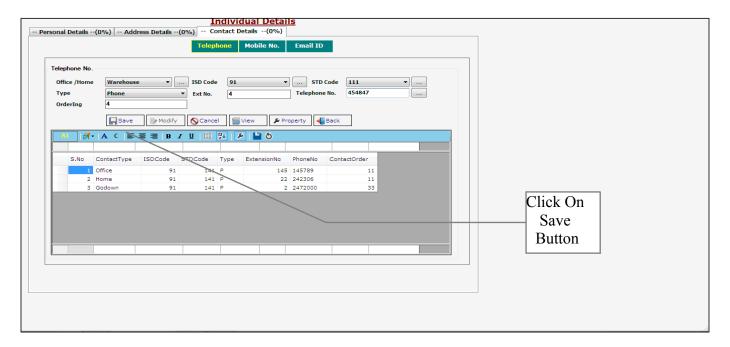

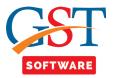

 Click on Mobile number tab, Where a new application window is shown, user has to click on new button.

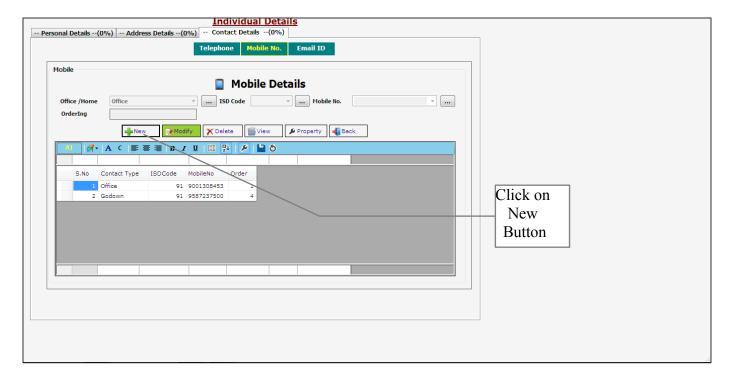

• Fill all the mobile no. related details which are mandatory. After filling the same, save the details and proceed further. You can also add multiple mobile no. of the Signatory in the same manner.

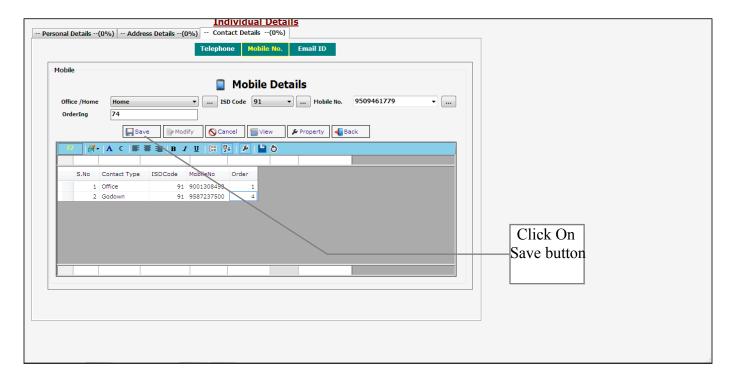

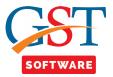

• Click on **Email ID** tab, Where a new application window is shown, user has to click on new button.

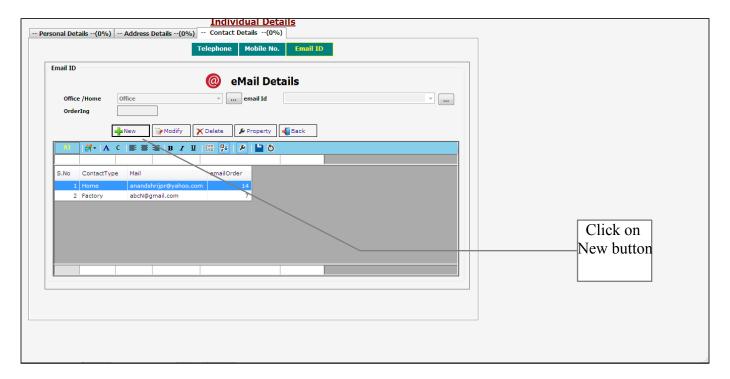

• Fill all the Email Id. related details which are mandatory. After filling the same, save the details and proceed further. You can also add multiple Email Ids. of the Signatory in the same manner.

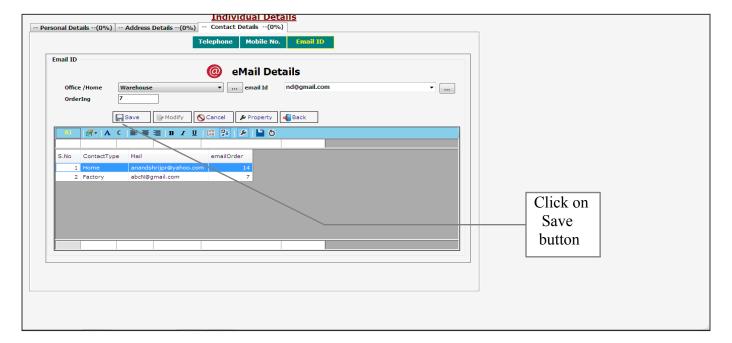

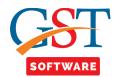

 Click on Bank Tab, A new panel will be opened, In order to add a new Bank Details, Click on New button.

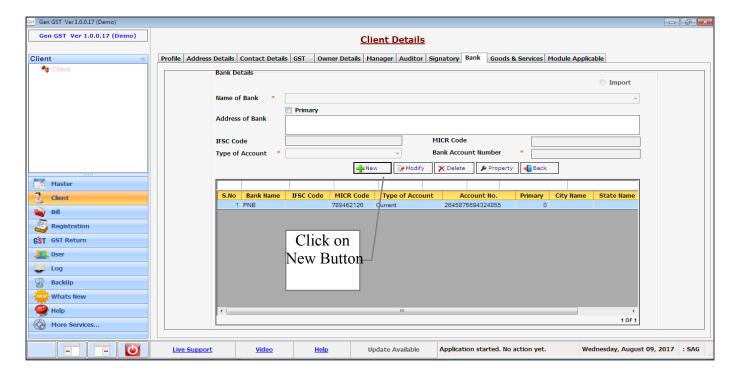

- Fill all the Bank related details which are mandatory. After filling the same, save the details and proceed further. You can also add multiple Banks of the Clients in the same manner.
- We also provide the facility of import, When user click on the import radio button then he/she is able to import the detail of Bank.

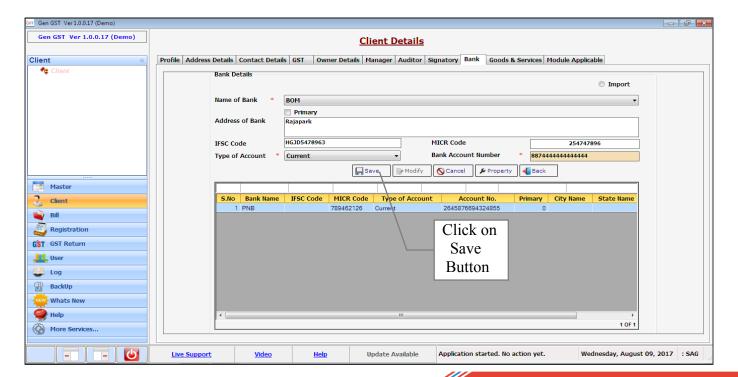

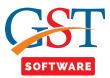

- Click on Goods and service Tab, then a new panel will be opened, Where two tab is situated top
  of the window.
- Click on Goods tab in order to add a new Details, Click on New button.

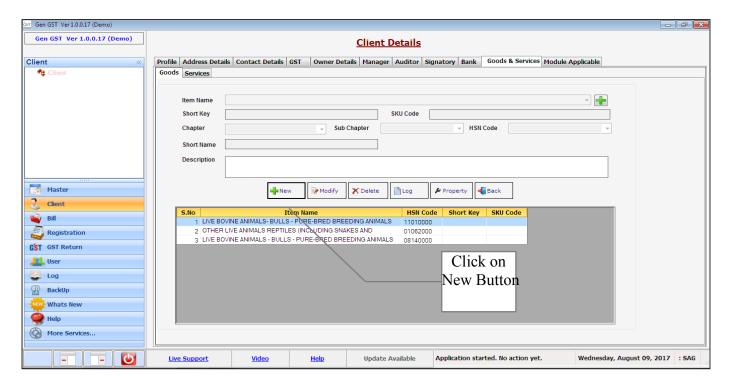

Select the Item name from drop down list, fill the short key and click on Save button.

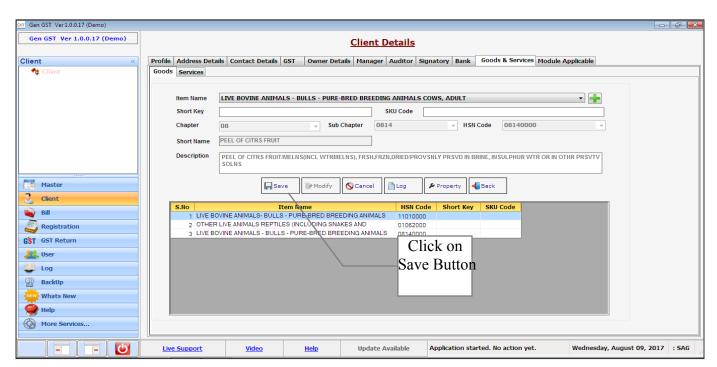

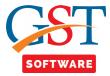

Click on service Tab, then a new panel will be opened, in order to add a new Details for service,
 Click on New button.

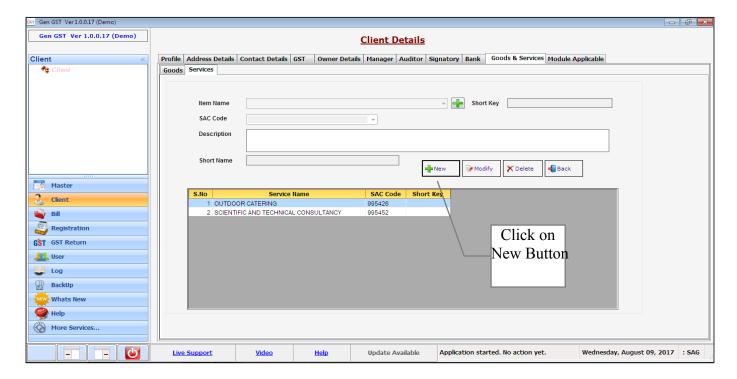

Select the Item name from drop down list, fill the short key and click on Save button.

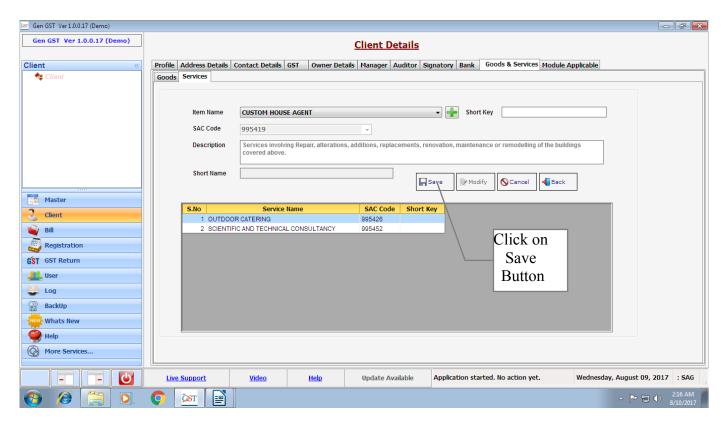

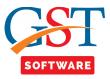

- Click on Module Applicable tab, then a new Panel will be opened in which user has to fill all the
  details which are required such as Dealer, Month, Year of the Client. After filling the same, save the
  details and proceed further.
- We provide the facility of two check box at the top of the application for the user convenience, Where user can select the module i.e. billing, return or both.

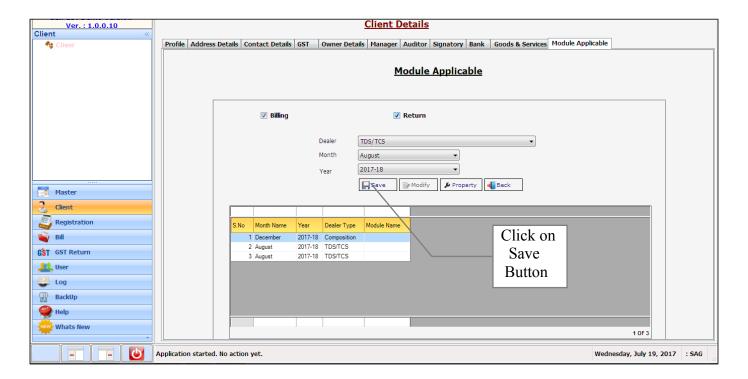